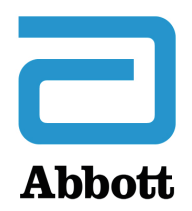

# **NETZWERKOPTIONEN FÜR DIE AKTUALISIERUNG DES i-STAT 1 ANALYZER mithilfe von [www.globalpointofcare.abbott](http://www.pointofcare.abbott)**

## **ÜBERBLICK**

Dieses technische Bulletin wurde speziell erstellt, um Sie durch den Prozess der Aktualisierung der Software auf dem/den i-STAT 1 Analyzer(n) anhand einer von drei Netzwerkoptionen zu führen:

- 1. unter Verwendung eines Netzwerk-Downloaders, Downloaders/Rechargers oder eines DRC-300 und des JammLite-Prozesses mit TCP/IP
- 2. unter Verwendung des i-STAT/DE Customization Workspace und eines Netzwerk-Downloaders, Downloaders/Rechargers oder eines DRC-300

**Prüfen Sie vor Beginn die Seite mit dem Status des Analyzers und stellen Sie sicher, dass der i-STAT 1 Analyzer ausreichend geladen ist (mindestens 7,5 Volt).**

### **WARUM MUSS DIE SOFTWARE VON i-STAT ANALYZERN AKTUALISIERT WERDEN?**

Das i-STAT System soll die anwenderseitigen Einflussfaktoren auf die Messergebnisse minimieren.

Die fortlaufenden Verbesserungen bei der Herstellung des i-STAT Systems machen es erforderlich, dass von Zeit zu Zeit die Standardwerte aktualisiert werden, um eine langfristige Leistungskonsistenz zu gewährleisten. Diese Aktualisierungen entsprechen einer manuellen Anpassung der Kalibrierung bei einem herkömmlichen Analyzer in einem Labor.

Die zweimal pro Jahr bereitgestellte neue CLEW-Software stellt diese Standardwerte wieder her und integriert Verbesserungen im internen Qualitätsprüfsystem. Mit der jeweils neuen JAMS-Anwendungssoftware kann der i-STAT 1 Analyzer neu eingeführte Kartuschentypen erkennen und etwaige neue Funktionen ausführen.

### **1. AKTUALISIERUNGSVERFAHREN UNTER VERWENDUNG EINES NETZWERK-DOWNLOADERS UND DES JAMMLITE-PROZESSES MIT TCP/IP**

**1.1: Stellen Sie vor Beginn des Vorgangs sicher, dass alle benötigten Komponenten/Informationen zur Verfügung stehen.**

i-STAT ist für die *In-vitro*-Diagnostik vorgesehen.

#### **Computer mit:**

- o Windows 10 oder 11
- o Zugriff auf [www.globalpointofcare.abbott](http://www.pointofcare.abbott/us/en/offerings/support/i-stat/istat-system-software-update)
- **Komponenten des i-STAT Systems** 
	- (1) Netzwerk-Downloader, Downloader/Recharger oder DRC-300

**Hinweis: In dieser Anleitung wird davon ausgegangen, dass die für den Aktualisierungsprozess verwendeten Netzwerk-Downloader-Typen bereits im Kundennetzwerk installiert und in Gebrauch sind.**

- (2) i-STAT 1 Analyzer
- (3) Elektronischer Simulator
- • **Liste der IP-Adressen für den/die Netzwerk-Downloader, die für den Prozess der Softwareaktualisierung verwendet werden sollen**

#### **1.2: Schließen Sie alle auf dem Computer geöffneten Programme.**

- **1.3:** Öffnen Sie die Website www.globalpointofcare.abbott und navigieren Sie zu Support > i-STAT 1 and i-STAT Alinity Support (Support für i-STAT 1 und i-STAT Alinity) > i-STAT 1 Resources Login (Anmeldung i-STAT 1 Ressourcen) > Product Software (Produktsoftware) > i-STAT System Software Updates (Softwareaktualisierungen für das i-STAT System) > Access Software (Software-Zugang).
- **1.4:** Scrollen Sie zu "Step 2: Download Software File" (Schritt 2: Softwaredatei herunterladen).
- **Hinweis:** Ältere i-STAT/DE-Versionen als 2.8.0.1 werden nicht mehr unterstützt. Verwenden Sie einen Network Downloader, einen Downloader/Recharger oder DRC-300 und den JammLite-Prozess, um die Softwareaktualisierung über die entsprechende IP-Adresse (TCP/IP) oder bei seriell verbundenen Downloadern über den Port (COM-Port) durchzuführen.
- **1.5:** Navigieren Sie zur gespeicherten ZIP-Datei auf dem Desktop. Rechtsklicken Sie auf die ZIP-Datei mit der Software, wählen Sie "Alle extrahieren" aus und extrahieren Sie die Dateien auf den Desktop.
- Navigieren Sie zum Desktop und klicken Sie auf den Ordner "SUXXXXXX", um diesen zu öffnen.
- 1.6: Doppelklicken Sie auf die Softwaredatei "SUXXXXXX.exe", um diese auszuführen. Wenn sich ein Befehlsfenster mit einer Aufforderung zum Überschreiben öffnet, wählen Sie "Y" und drücken Sie dann die Eingabetaste. Wählen Sie bei allen erscheinenden Aufforderungen "Y" aus, bis sich das Befehlsfenster schließt. Suchen Sie unter den erscheinenden Symbolen UL JAMMLITE.EXE und doppelklicken Sie darauf, um das JammLite-Dienstprogramm zu öffnen.
	- Falls sich das JammLite-Programm nicht öffnet oder Sie eine Fehlermeldung erhalten, wenden Sie sich an den technischen Kundendienst von APOC und erklären Sie dem Kundendienstmitarbeiter, dass Sie das JammLite-Dienstprogramm nicht öffnen können.

1.7: Wählen Sie im Dropdown-Menü "Instrument" des JammLite-Dienstprogramms den i-STAT 300 **Analyzer** aus.

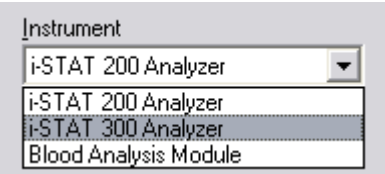

1.8: Wählen Sie im Dropdown-Menü "Port" TCP/IP aus.

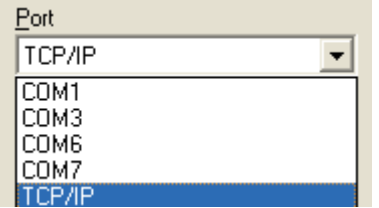

**1.9:** Geben Sie die IP-Adresse des Netzwerk-Downloaders, die für die Softwareaktualisierung verwendet wird, in das Feld **IP Address** (IP-Adresse) ein.

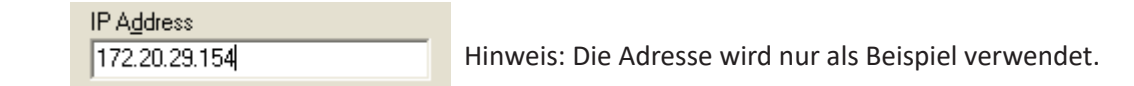

**1.10:** Vergewissern Sie sich, dass die Angaben unter **Application** (Anwendung) und **CLEW** mit denen in der Produktaktualisierung übereinstimmen.

Klicken Sie auf die Schaltfläche **Update** (Aktualisieren).

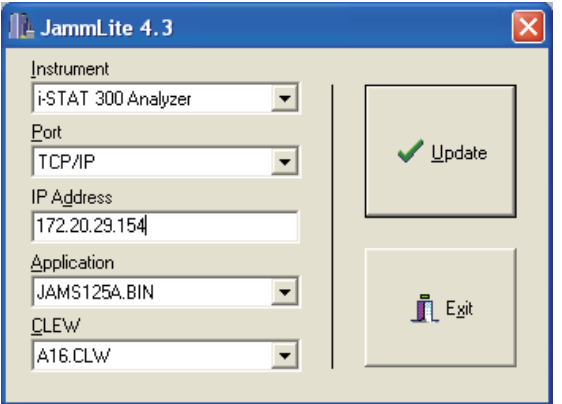

Hinweis: Die unter "Application" (Anwendung) und "CLEW" angezeigten Nummern dienen nur als Beispiel.

**1.11:** Befolgen Sie die Bildschirmanweisungen.

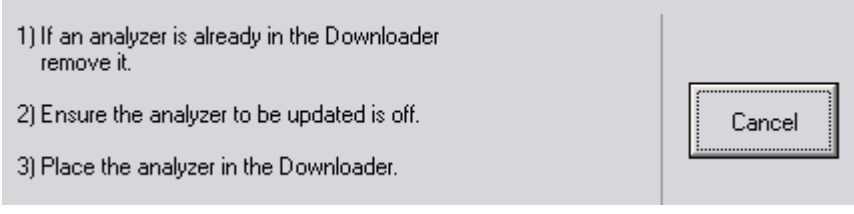

**1.12:** Während der Aktualisierung wird der nachfolgend dargestellte Bildschirm angezeigt:

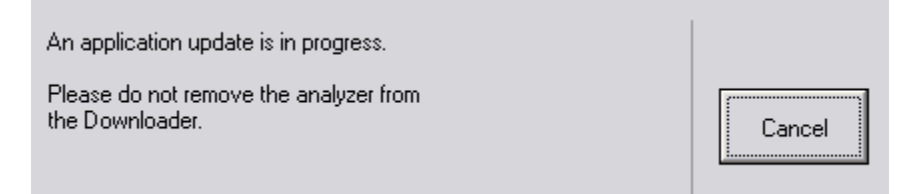

 Auf dem Analyzer erscheinen Einsen (1) und Nullen (0), die darauf hinweisen, dass der Analyzer die Software empfängt.

 **Bewegen Sie den Analyzer so lange nicht, bis auf dem Bildschirm angezeigt wird, dass die Aktualisierung erfolgreich war.**

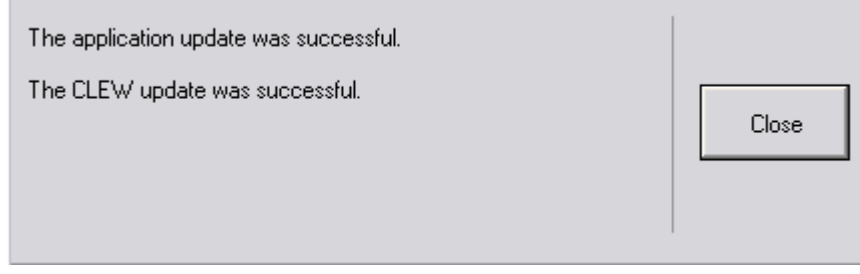

- **1.13:** Führen Sie den elektronischen Simulator im Analyzer aus. Wenn der Simulator fertig ist, sollte PASS angezeigt werden.
	- **Hinweis:** Wenn PASS nicht angezeigt wird, führen Sie den elektronischen Simulator erneut aus. Wenn der zweite Versuch zur Ausführung des elektronischen Simulators fehlschlägt, wenden Sie sich an den technischen Support von APOC. Weitere Informationen zur Ausführung des elektronischen Simulators finden Sie in Abschnitt 12 des i-STAT 1 Systemhandbuchs.

### *Herzlichen Glückwunsch.* **Der Prozess zur Aktualisierung des ersten i-STAT 1 Analyzer ist abgeschlossen.**

Weitere Anweisungen finden Sie unten.

Sind keine weiteren Analyzer zu aktualisieren, ist der Vorgang abgeschlossen.

- Klicken Sie auf die Schaltfläche "X" oben rechts im Softwarebildschirm.
- Schließen Sie alle anderen geöffneten Fenster.
- Bestätigen Sie alle Meldungen.

Wenn weitere Analyzer über die gleiche Netzwerk-Downloader-Adresse zu aktualisieren sind:

- Klicken Sie auf **Close** (Schließen).
- Wiederholen Sie die Schritte **1.10** bis **1.13**.

Wenn weitere Analyzer über eine andere Netzwerk-Downloader-Adresse zu aktualisieren sind:

- Klicken Sie auf **Close** (Schließen).
- Wiederholen Sie die Schritte **1.9** bis **1.13**.

### **2. AKTUALISIEREN DES i-STAT 1 ANALYZER MIT DEM i-STAT/DE CUSTOMIZATION WORKSPACE UND EINEM NETZWERK-DOWNLOADER, DOWNLOADER/RECHARGER oder DRC-300**

- **2.1:** Stellen Sie vor Beginn des Vorgangs sicher, dass alle benötigten Komponenten/Informationen zur Verfügung stehen.
	- • Computer mit Zugriff auf den Customization Workspace
	- • Zugriff auf [www.globalpointofcare.abbott](http://www.pointofcare.abbott/us/en/offerings/support/i-stat/istat-system-software-update)
	- • Komponenten des i-STAT Systems
		- (1) i-STAT 1 Analyzer
		- (2) Netzwerk-Downloader, Downloader/Recharger oder DRC-300

### **Hinweis: In dieser Anleitung wird davon ausgegangen, dass die für den Aktualisierungsprozess verwendeten Netzwerk-Downloader-Typen bereits im Kundennetzwerk installiert und in Gebrauch sind.**

- (3) Elektronischer Simulator
- **2.2:** Aktualisieren Sie die CLEW- und JAMS-Versionen im Customization Workspace.
	- a. Öffnen Sie die Website: www.globalpointofcare.abbott, und navigieren Sie zu Support > i-STAT 1 and i-STAT Alinity Support (Support für i-STAT 1 und i-STAT Alinity) > i-STAT 1 Resources Login (Anmeldung i-STAT 1 Ressourcen) > Product Software (Produktsoftware) > i-STAT System Software Updates (Softwareaktualisierungen für das i-STAT System) > Access Software (Software-Zugang).
	- b. Scrollen Sie zu "Step 2: Download Software File" (Schritt 2: Softwaredatei herunterladen).
- **Hinweis:** Ältere i-STAT/DE-Versionen als 2.8.0.1 werden nicht mehr unterstützt. Verwenden Sie einen Network Downloader, einen Downloader/Recharger oder DRC-300 und den JammLite-Prozess, um die Softwareaktualisierung über die entsprechende IP-Adresse (TCP/IP) oder bei seriell verbundenen Downloadern über den Port (COM-Port) durchzuführen.
	- c. Navigieren Sie zur gespeicherten ZIP-Datei. Rechtsklicken Sie auf die ZIP-Datei, wählen Sie "Alle extrahieren" aus und extrahieren Sie die Dateien auf den Desktop.
	- d. Rufen Sie die Startseite von Customization Workspace auf.

### e. Klicken Sie auf **Update i-STAT/DE** (i-STAT/DE aktualisieren) → **Upload Update File (Aktualisierungsdatei hochladen).**

f. Navigieren Sie zum Desktop und klicken Sie auf den Ordner "SUXXXXXX", um diesen zu öffnen. Wählen Sie "SUXXXXXX.exe" aus und klicken Sie auf "Upload" (Hochladen).

 (Hinweis: XXXXXX gibt die JAMS- und CLEW-Version an, die Sie aktualisieren.) Unmittelbar nach dem Hochladen von CLEW/JAMS auf den i-STAT/DE-Server entpackt i-STAT/DE die Dateien und stellt sie zur Verwendung im Customization Workspace des Analyzers bereit.

**2.3:** Schließen Sie den Windows-Explorer, indem Sie oben rechts auf "X" klicken.

- **2.4:** Öffnen Sie den Customization Workspace.
	- • RALS-Plus-Nutzer:
		- o Wählen Sie in der RALS-Plus-Anwendung im Dropdown-Menü die Option "i-STAT" aus.
		- o Klicken Sie auf **Device Customization** (Geräteanpassung).
	- • PrecisionWeb-Nutzer:
		- o Doppelklicken Sie auf die Desktop-Verknüpfung oder Favoriten für **i-STAT Customization** (i-STAT-Anpassung).
- **2.5:** Aktualisieren Sie die CLEW- und JAMS-Versionen im Customization Workspace.
	- Klicken Sie unter der Spalte "Default customization profile:" auf die Schaltfläche "i-STAT **Analyzer CLEW**"

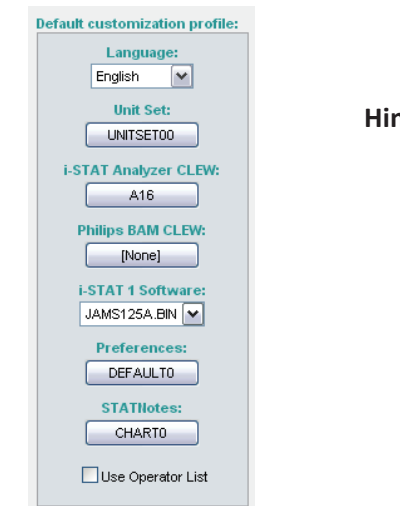

**Hinweis:** Je nach verwendeter i-STAT/DE-Version können die Customization-Bildschirme variieren.

• Aktivieren Sie das Kontrollkästchen neben der neuen Version von **CLEW** und klicken Sie auf **OK**.

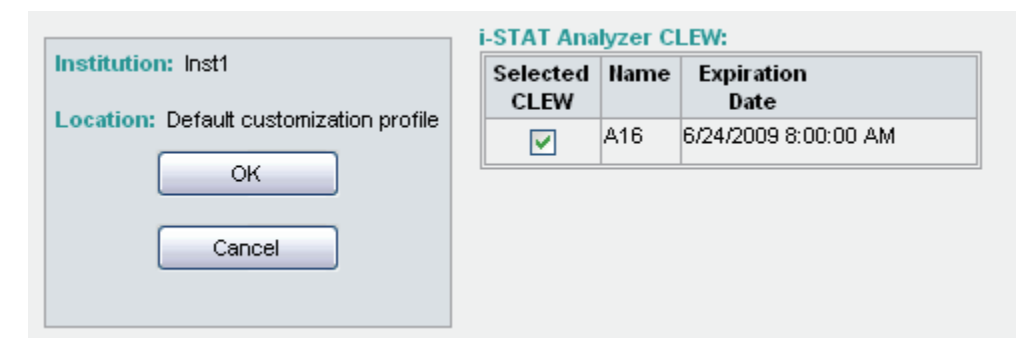

Beantworten Sie die angezeigte Frage mit **OK**.

Wenn neben keinem standortbasierten Anpassungsprofil die Option "Uses Default" (Verwendet Standardwert) aktiviert ist, klicken Sie auf das Feld unter der Spalte "i-STAT Analyzer CLEW".

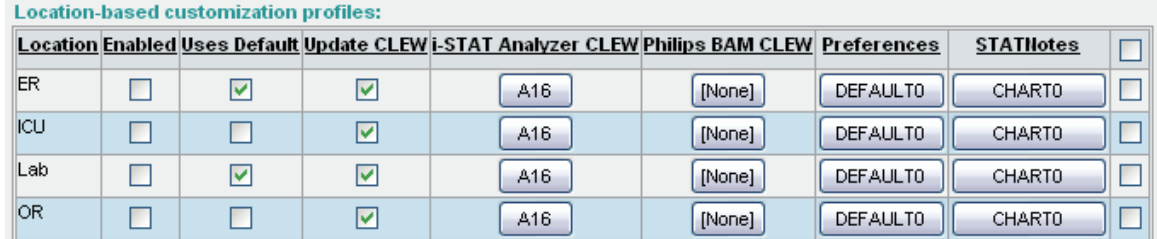

• Klicken Sie auf die neue Version von **CLEW** und dann auf **OK**.

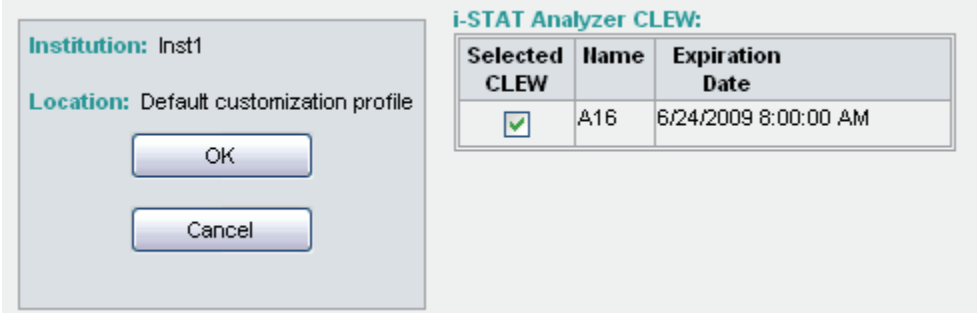

Beantworten Sie die angezeigte Frage mit OK.

• Klicken Sie unter der Spalte "Default customization profile:" auf die Dropdown-Liste i-STAT **1 Software**. Wählen Sie die der Produktaktualisierung entsprechende JAMS-Version aus und klicken Sie auf **OK**.

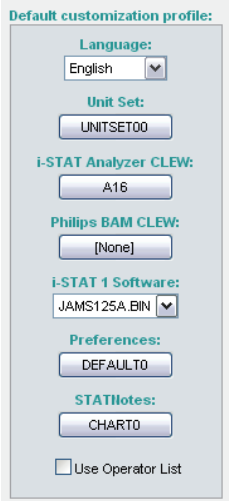

- **2.6:** Aktivieren Sie die Anpassung.
	- • Wenn das Kontrollkästchen **Enable Customization** (Anpassung aktivieren) noch nicht aktiviert ist, klicken Sie auf das Kästchen neben diesem Eintrag.
	- Stellen Sie sicher, dass im Abschnitt "Location-based customization profile:" die Option **Enabled** (Aktiviert) für jeden Standort aktiviert ist, von dem aus Sie Softwareaktualisierungen auf Ihren i-STAT 1 Analyzern durchführen möchten.
- **2.7:** Aktualisieren Sie die Software im i-STAT 1 Analyzer.
	- • Begeben Sie sich zu dem Standort des/der i-STAT 1 Analyzer, die Sie aktualisieren möchten, oder wenden Sie sich an jemanden an diesem Standort, der Ihnen bei der Aktualisierung des/der Analyzer behilflich sein kann.
	- • Drücken Sie die Ein/Aus-Taste auf dem Analyzer.
	- • Drücken Sie die Taste **Menu** (Menü), um das Administrationsmenü anzuzeigen.
- • Drücken Sie auf **7 Utility** (7 Dienstprogramm). Wenn Sie zur Eingabe eines Passworts aufgefordert werden, drücken Sie **ENT**. Wenn das nicht funktioniert, wird ein Passwort benötigt. Geben Sie das Passwort ein, das von Ihrer Einrichtung definiert wurde, und drücken Sie **ENT**. Hinweis: Abbott Point of Care Inc. empfiehlt die Änderung des Standard-Passworts.
- • Drücken Sie im Dienstprogramm-Menü auf **3 Receive Software** (3 Software empfangen). Auf dem Display des Analyzers erscheint die Meldung "Waiting to Send" (Warten auf Senden).
- • Setzen Sie den Analyzer in den Downloader oder Downloader/Recharger ein. **Bewegen Sie den Analyzer NICHT vor Schritt 2.8**. **Auf dem Display erscheint die** Meldung **Communication in Progress** (Kommunikation...). Nachdem diese Meldung ausgeblendet wurde, bleibt die Anzeige des Analyzers etwa 5-10 Sekunden lang leer.
- • Auf dem Analyzer erscheinen dann Einsen (1) und Nullen (0), die darauf hinweisen, dass der Analyzer die Software empfängt. Sobald die Einsen (1) und Nullen (0) nicht mehr angezeigt werden, bleibt die Anzeige des Analyzers wieder etwa 5—10 Sekunden lang leer.
- • Auf dem Display des Analyzers erscheint die Meldung **Waiting to Send** (Warten auf Senden), gefolgt von der Meldung **Communication in Progress** (Kommunikation...). Wenn diese Meldungen nicht mehr angezeigt werden, bleibt die Anzeige des Analyzers leer und der Aktualisierungsvorgang ist abgeschlossen.
- **2.8:** Führen Sie den elektronischen Simulator im Analyzer aus. Wenn der Simulator fertig ist, sollte **PASS** angezeigt werden.
	- **Hinweis:** Wenn **PASS** nicht angezeigt wird, führen Sie den elektronischen Simulator erneut aus. Wenn der zweite Versuch zur Ausführung des elektronischen Simulators fehlschlägt, wenden Sie sich an den technischen Support von APOC. Weitere Informationen zur Ausführung des elektronischen Simulators finden Sie in Abschnitt 12 des i-STAT 1 Systemhandbuchs.

### *Herzlichen Glückwunsch.* **Der Prozess zur Aktualisierung des ersten i-STAT 1 Analyzer ist abgeschlossen.**

Weitere Anweisungen finden Sie unten.

- Sind keine weiteren Analyzer zu aktualisieren, ist der Vorgang abgeschlossen.
- • Wenn weitere Analyzer zu aktualisieren sind, kehren Sie zu Schritt **2.7** zurück.

© 2023 Abbott. Alle Rechte vorbehalten. Alle genannten Marken sind Marken der Abbott Gruppe oder ihrer jeweiligen Eigentümer.